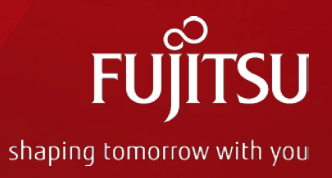

# FUJITSU Network IPCOMと Windows AzureのIPsec接続に ついて

### 2014年3月 富士通株式会社

Copyright 2014 FUJITSU LIMITED

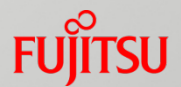

- ■本資料は、Microsoft社のWindows Azureサービスを利用し、 IPCOM EXシリーズとAzureサービス間で IPsec VPN接続を 行う際の設定例を示した資料です。
- Windows Azureサービスは2014年1月時点のものです。
- ■IPCOM のファームバージョンはE20L30ですが、実際に利用する ファームはシステム構築時の最新ファームを推奨します。
- ■本資料の対象になるIPCOM EXシリーズ ※1は以下です。

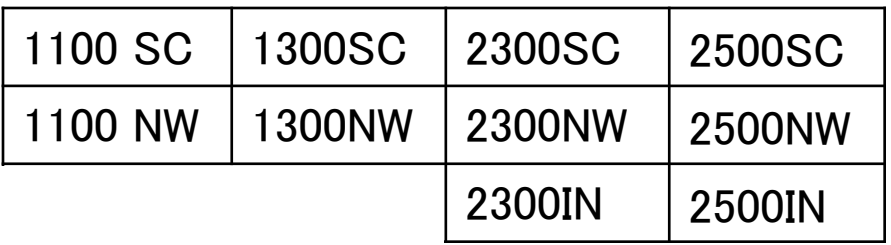

※1…IPsec-VPNオプションを搭載しているもの

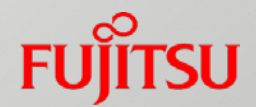

目次

- 1. 検証構成
- 2. Windows Azureの設定
- 3. IPCOM EXの設定
- 4.通信成功時の確認
- 5. 接続が上手くいかない時の確認方法

## 1. 検証構成

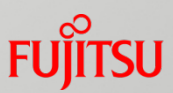

#### 以下に検証時の構成図とネットワークに関連する情報を記載します。

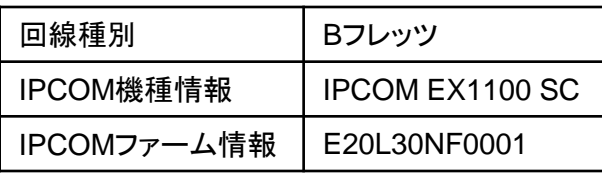

オンプレミス側

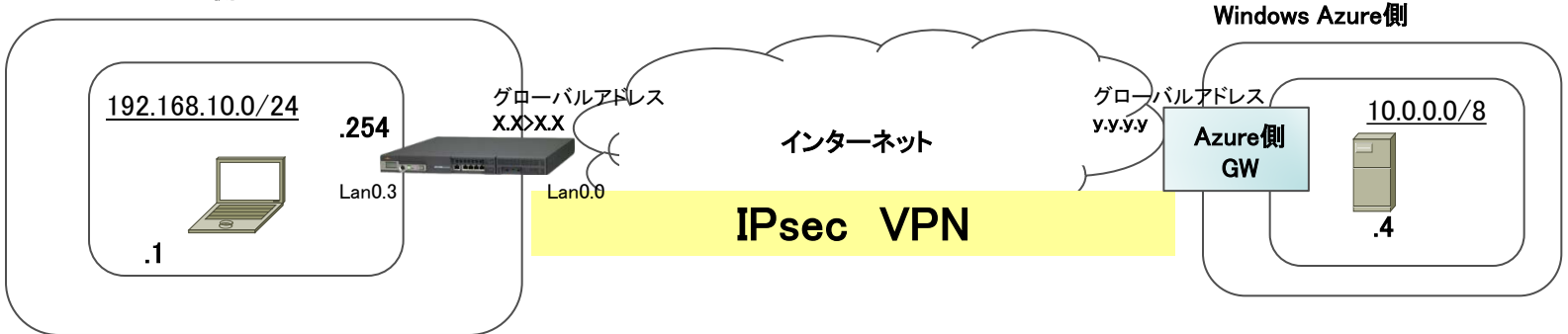

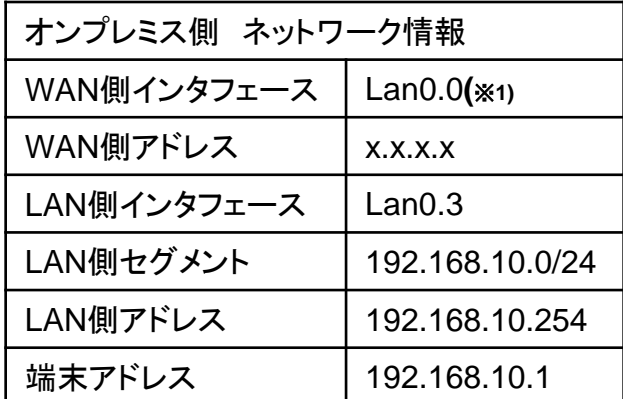

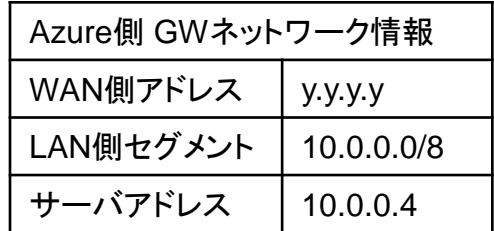

※1…実際にアドレスを持つインタフェースは 仮想インタフェースのppp0(PPPoE接続用インタフェース)

## 1. 検証構成

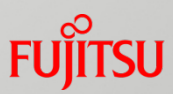

以下に検証時の構成図とIPsecに関する基本情報を記載します。 IPsecの情報は今回のサンプル定義で接続した際の情報です。

オンプレミス側

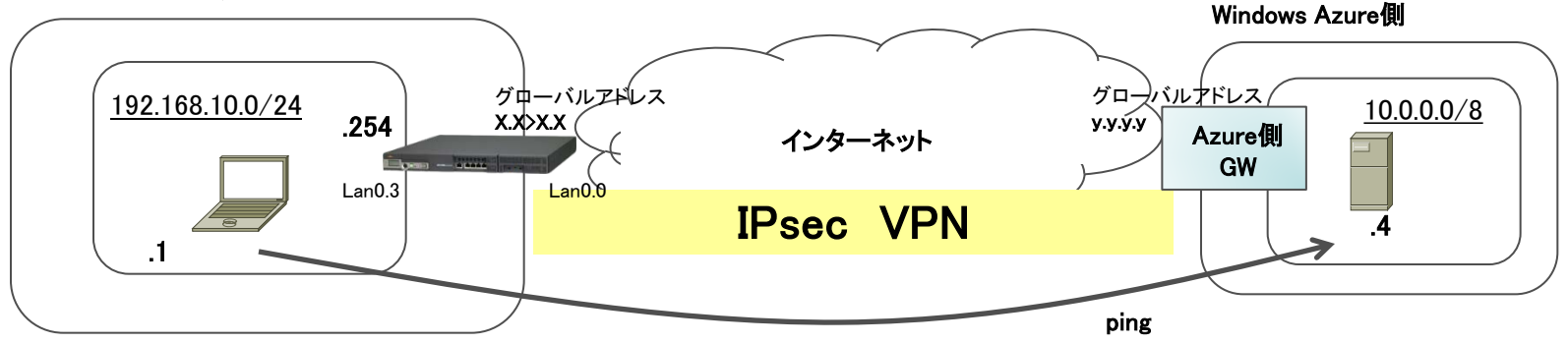

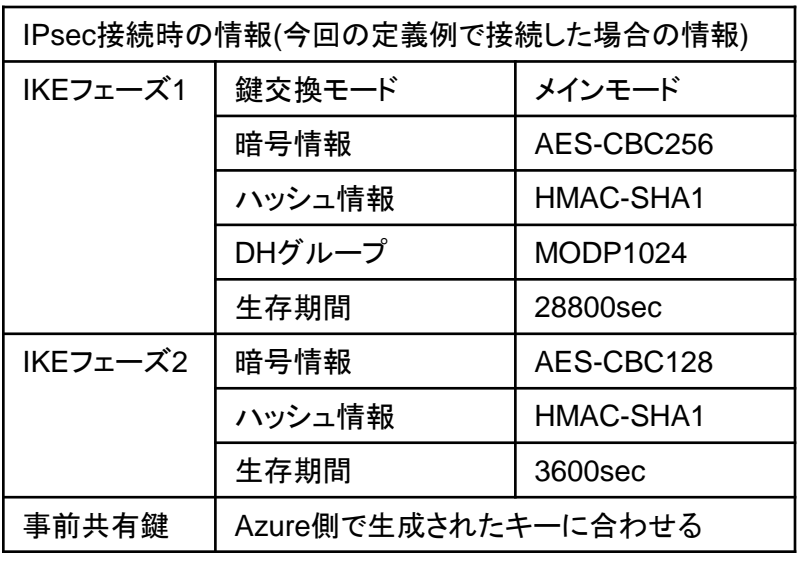

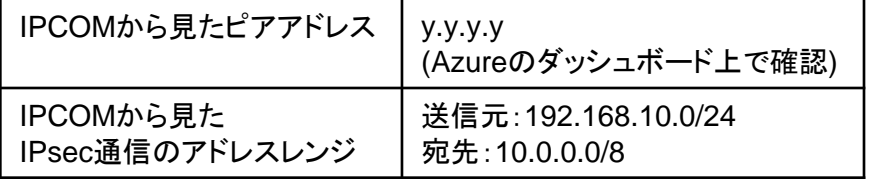

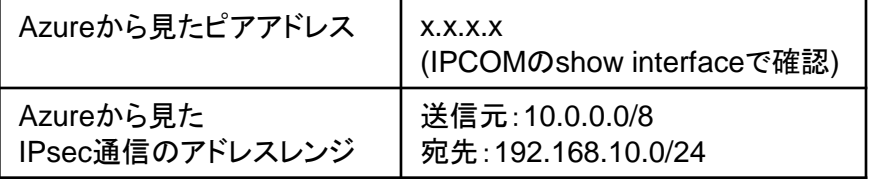

※暗号方式等は設定により、強度の高いものに変更可能です

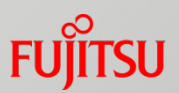

#### ■ Azureの仮想ネットワーク作成時に必要な設定

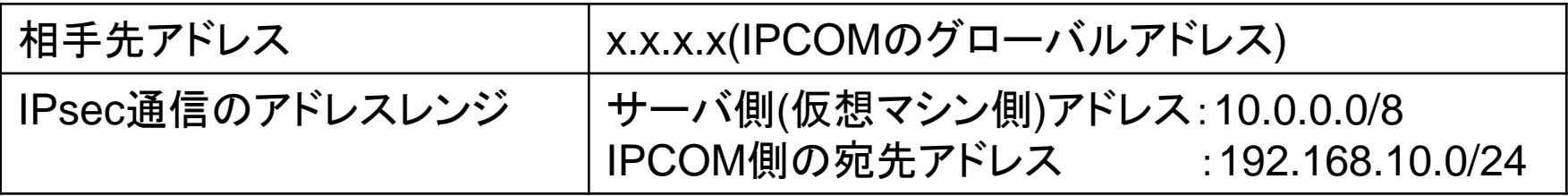

#### 相手先(IPCOM)のグローバルアドレスは以下のコマンドで確認します

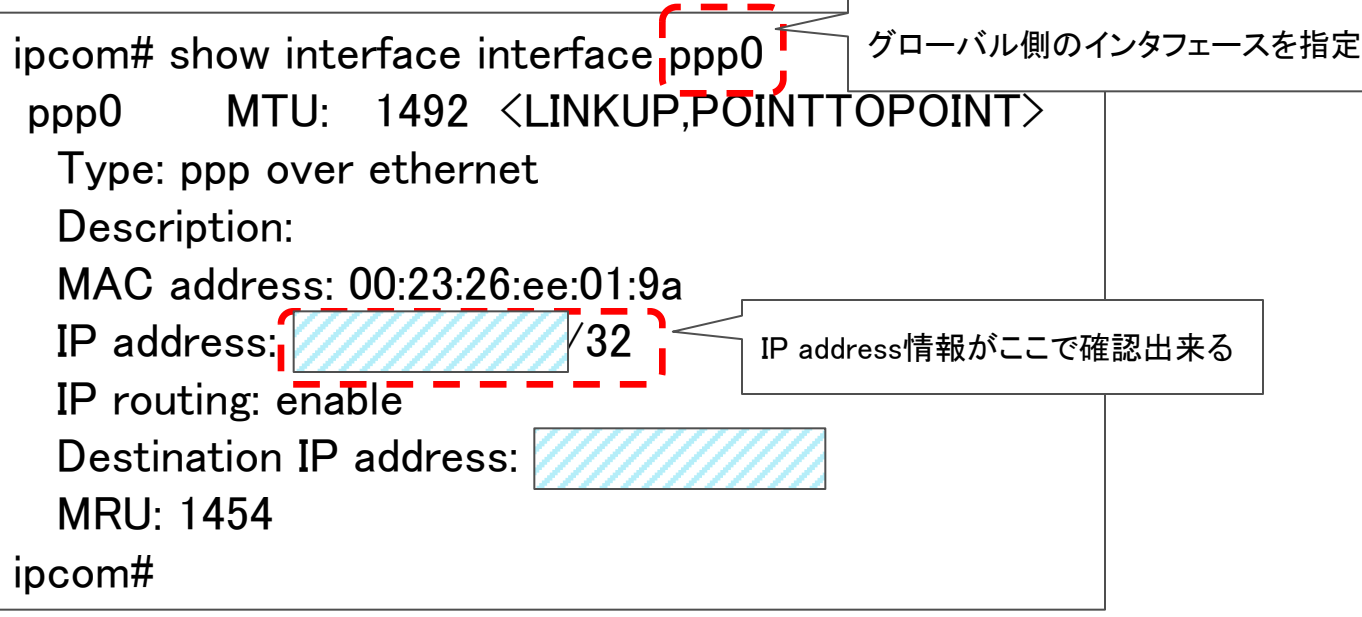

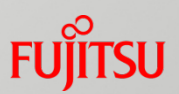

#### ■仮想ネットワークの新規作成

■ネットワークサービスから、「仮想ネットワーク」→「カスタム作成」を選びます。

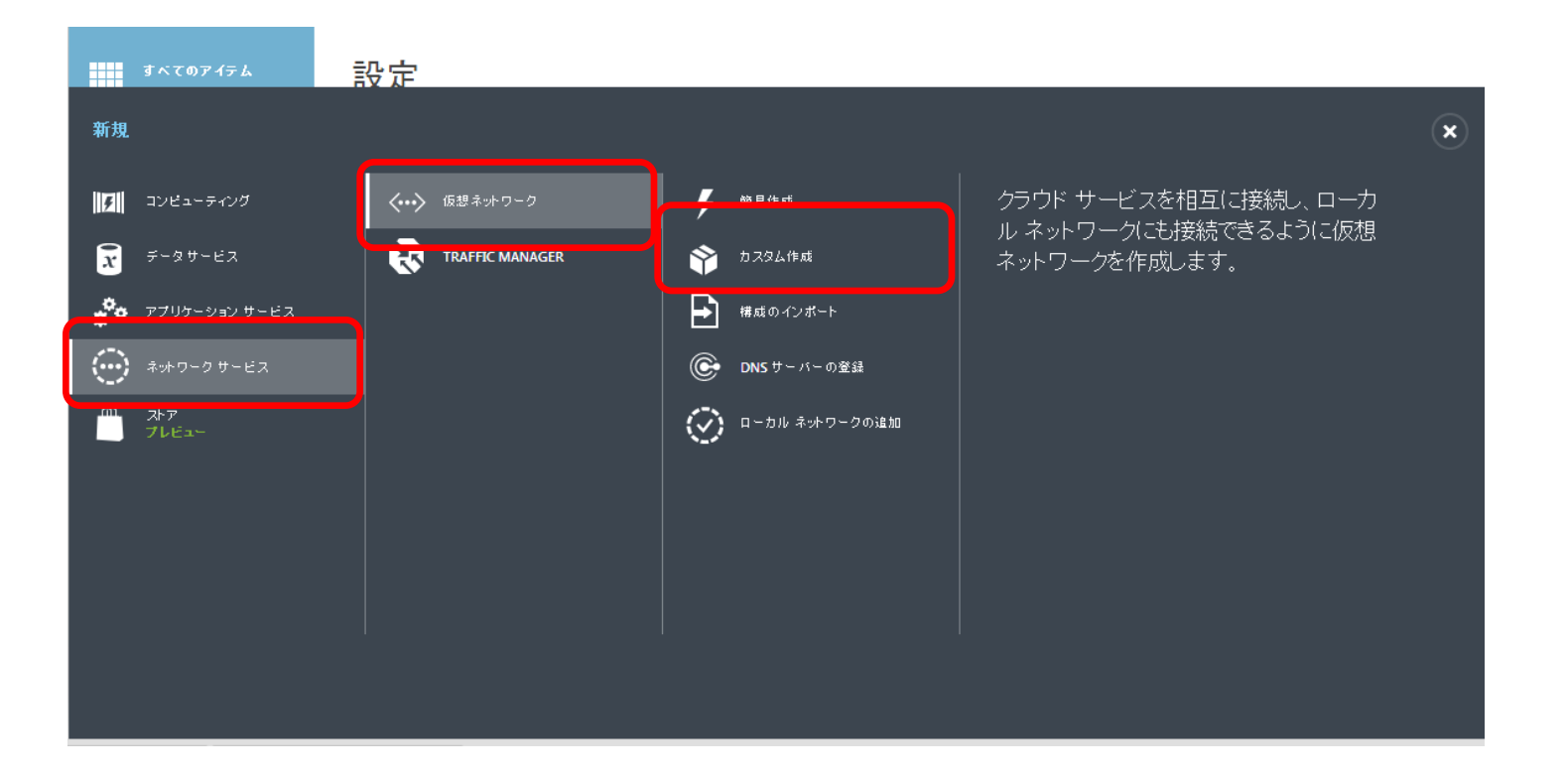

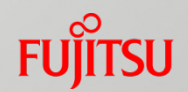

#### ■仮想ネットワークの詳細の設定

■名前とアフィニティグループ名に任意の設定を入れます。ここでは、 名前を「ipcom-vpn」、アフィニティグループ名を「ipcom1」と設定します。

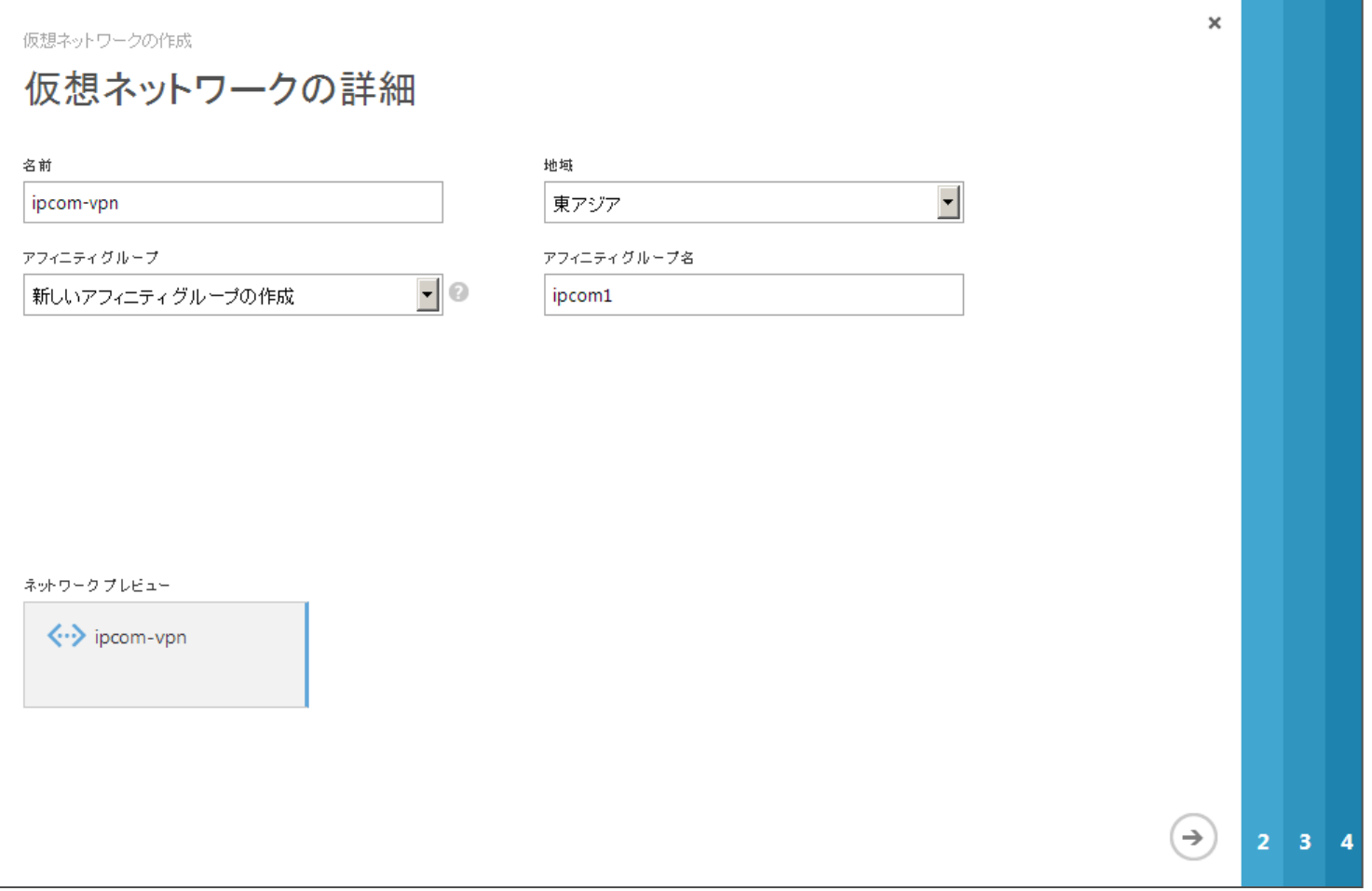

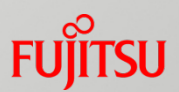

#### ■DNSサーバおよびVPN接続の設定

■必要に応じてDNSサーバを設定して下さい(今回は未設定)。今回構築する IPsecVPNはサイト間VPNなので、サイト間接続にチェックを入れて下さい。

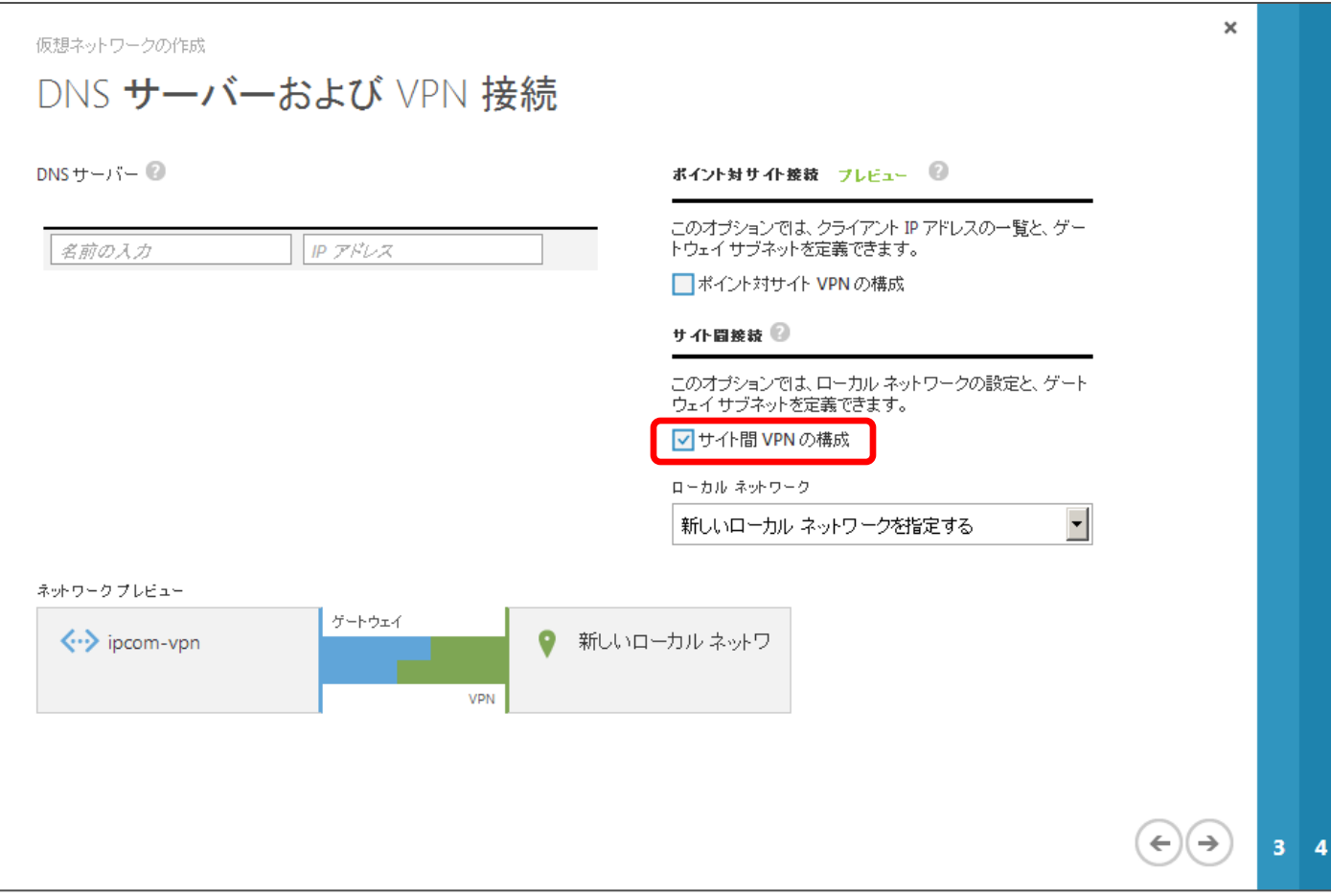

#### ■ サイト間接続

■名前は任意の名前を入れて下さい。ここでは「ipcom-azure」とします。VPNデ バイスのIPアドレスは、IPCOMのインタフェースに割り当てられたグローバルア ドレスを設定します。アドレス空間は、IPCOM側のローカルセグメントのアドレス を入れます。ここでは192.168.10.0/24としています。

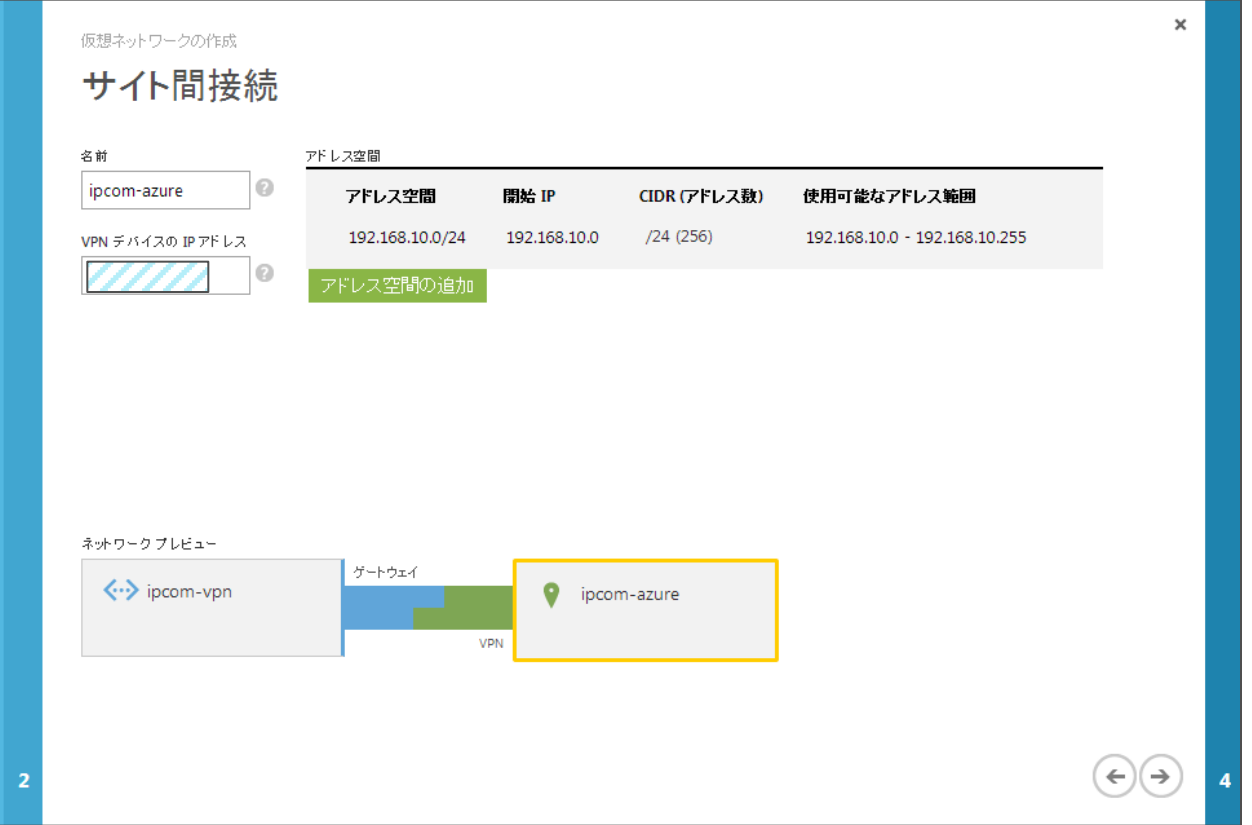

**FUJITSU** 

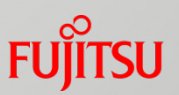

#### ■ 仮想ネットワークアドレス空間の設定

■ Azureの内側ネットワークの設定を行います。アドレス空間は10.0.0.0/8を指定 します。アドレス空間を指定した後はサブネットを設定して、ゲートウェイサブ ネットを割り当てます。ここでは自動的に作成されたSubnet1(\*1)と、「ゲートウェイ の追加」ボタンで追加されたゲートウェイを使います。

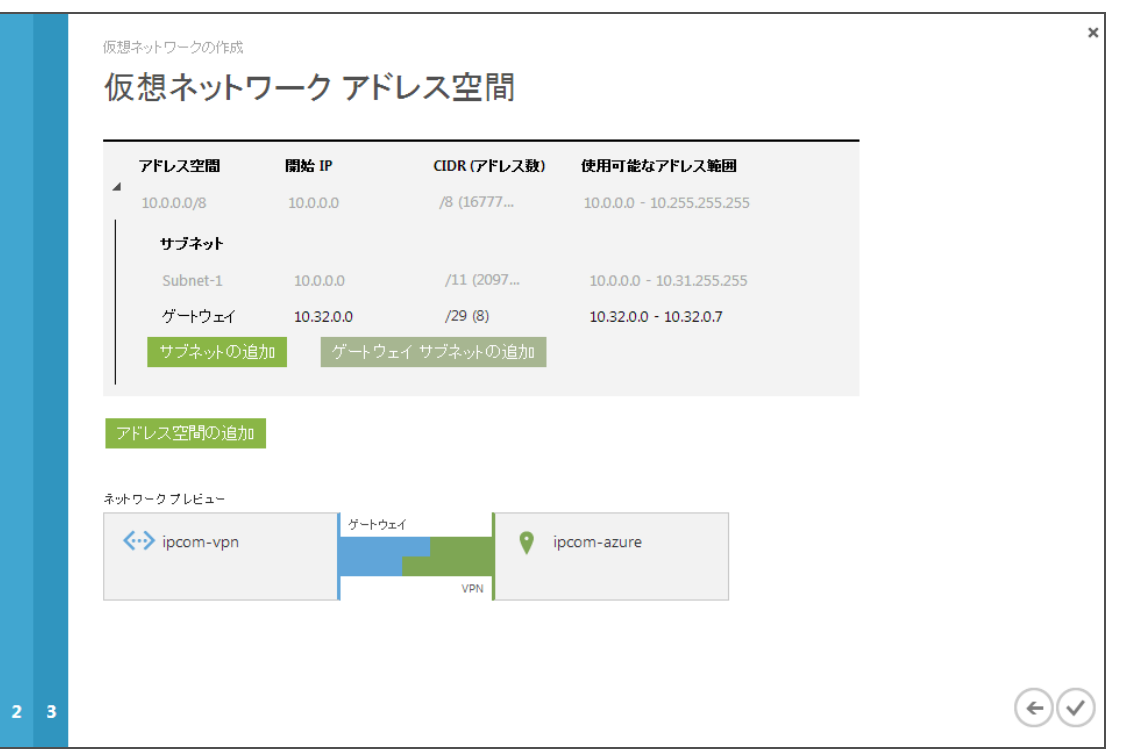

※1…生成したSubnet1では10.0.0.0/11が割り当てられますが、IPsecの 対象はあくまでアドレス空間で設定した10.0.0.0/8を指定します。

2. Windows Azureの設定

#### ■ ゲートウェイの追加

■ ゲートウェイを追加します。「ネットワーク」→「ダッシュボード」からゲートウェイ の追加から、静的ルーティングの追加のボタンを押します。ゲートウェイの作成 には暫く時間がかかります。

ゲートウェイ作成前 けいちょう じゅんじょう ゲートウェイ作成中

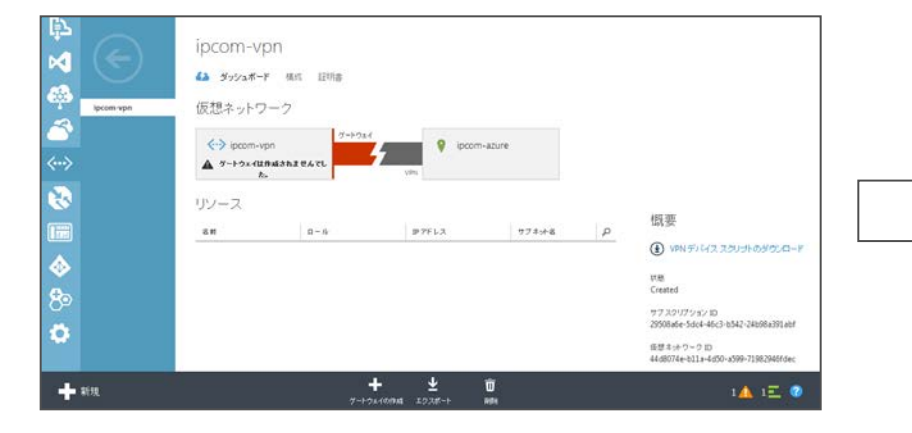

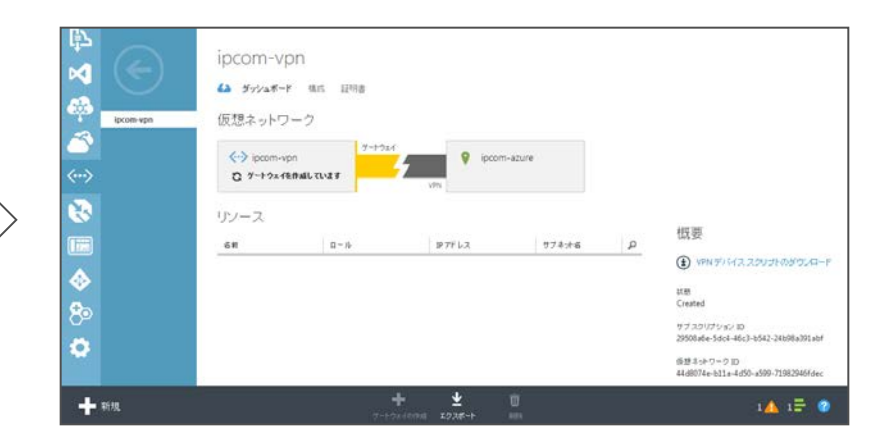

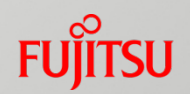

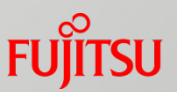

■ゲートウェイが作成したら、①アドレス、②共有キーを確認します。 この2つは、IPCOMの設定を行う上で必要な情報です。Azure側の 仮想ネットワーク作成は以上です。

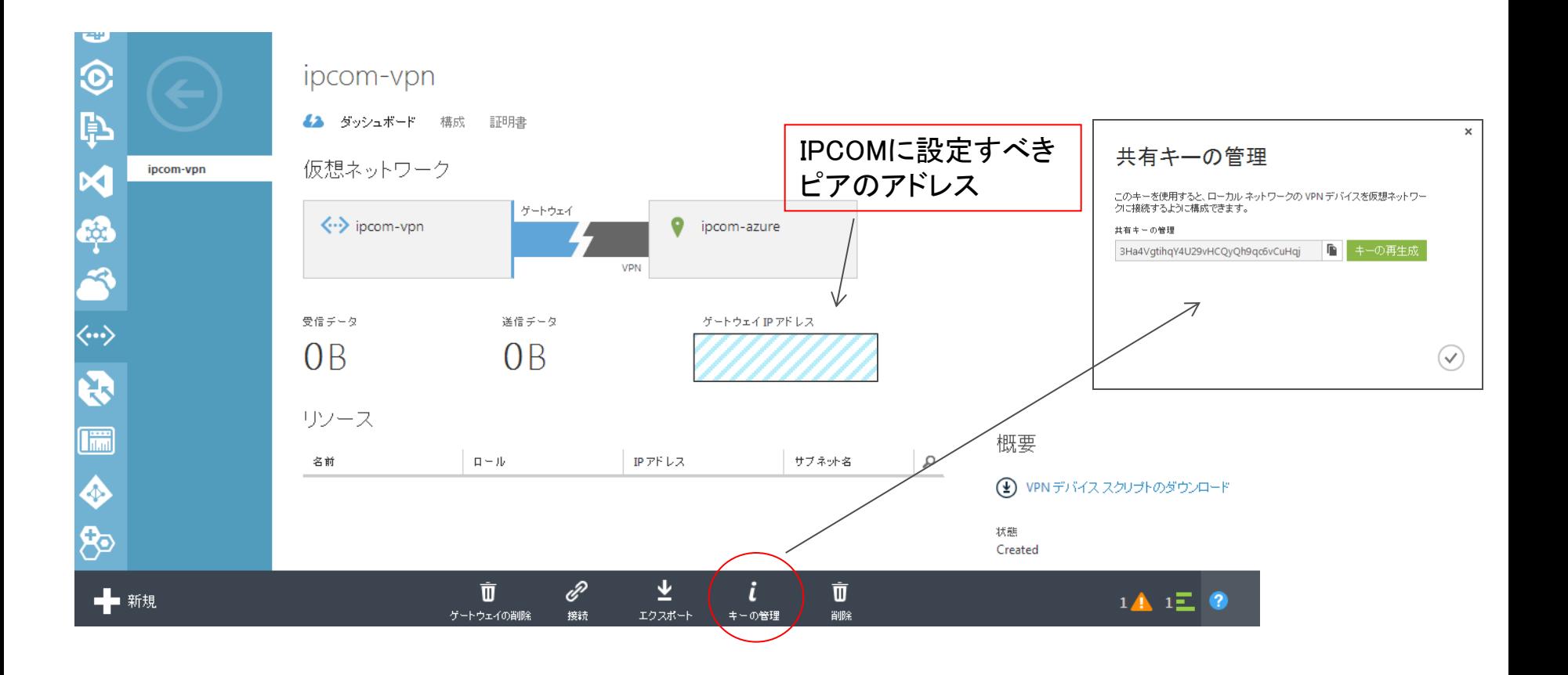

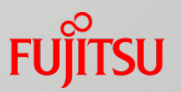

■ 最後に疎通確認用のサーバを作成します。 先程作成した仮想ネッ トワークの後ろに仮想マシンを作成します。仮想マシンをギャラリー から作成する際、作成した仮想ネットワーク(ここではipcom-vpn)を 使い、サブネットが意図したアドレスになっているかを確認して下さ  $\mathsf{L} \mathsf{L}_\circ$ 

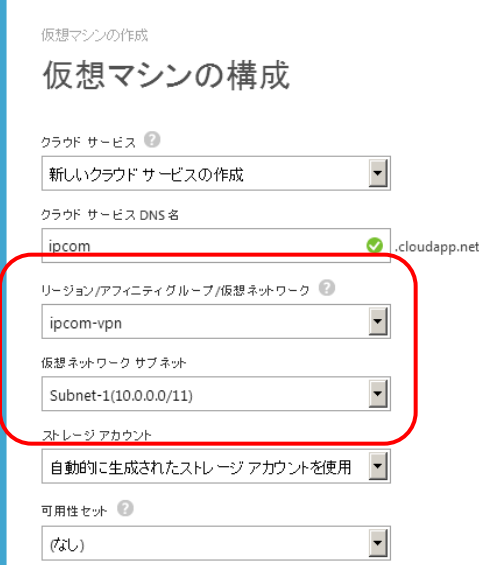

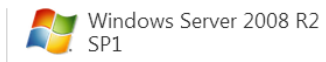

Windows Server 2008 R2 is a multipurpose server designed to increase the reliability and flexibility of your server or private cloud infrastructure, helping you to save time and reduce costs. It provides you with powerful tools to react to business needs with greater control and confidence.

OSファミリ

Windows 発行者

Microsoft Windows Server Group

堤所 East Asia; Southeast Asia; Brazil South; North Europe; West Europe:Japan East:Japan West;Central US;East US;East US  $2 \cdot$ West IJS

料金情報

料金は、仮想マシンをプロビジョニングするために 選択したサブスクリプションによって異なります。

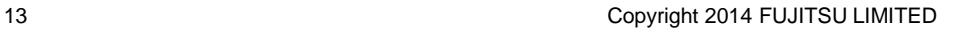

# 3. IPCOM EXの設定

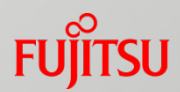

#### ■次にIPCOMの設定を行います。以下に設定に必要な内容を洗い出 します。

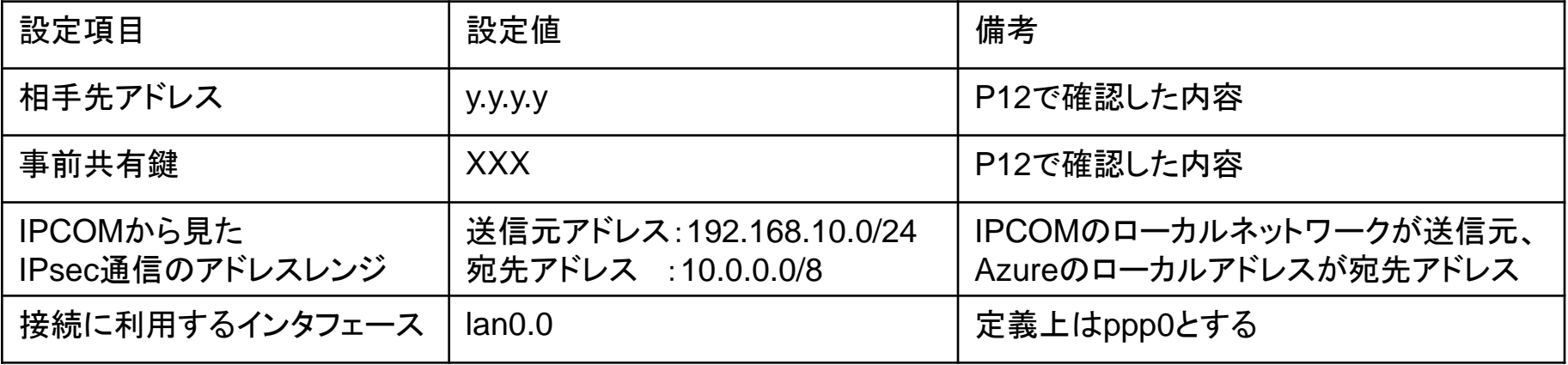

#### ■その他

- 今回はデフォルト値を利用し、最小の設定で接続しています。必要に応じて鍵 交換モードやIPsec上の設定を変更して下さい。
- 今回はIPsecの定義のみ掲載していますが、別途ファイアウォールや攻撃防御 の設定を行って下さい。特に今回のサンプルコンフィグでは、全ての通信を許可 する設定になっているので、必ず必要な通信のみ許可するよう設定を行って下 さい。

## 3. IPCOM EXの設定

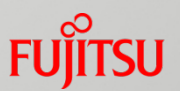

#### ■IPsecの設定

■今回の定義例では、「IKEルール」「IPsecルール」「事前共有鍵」を作成します

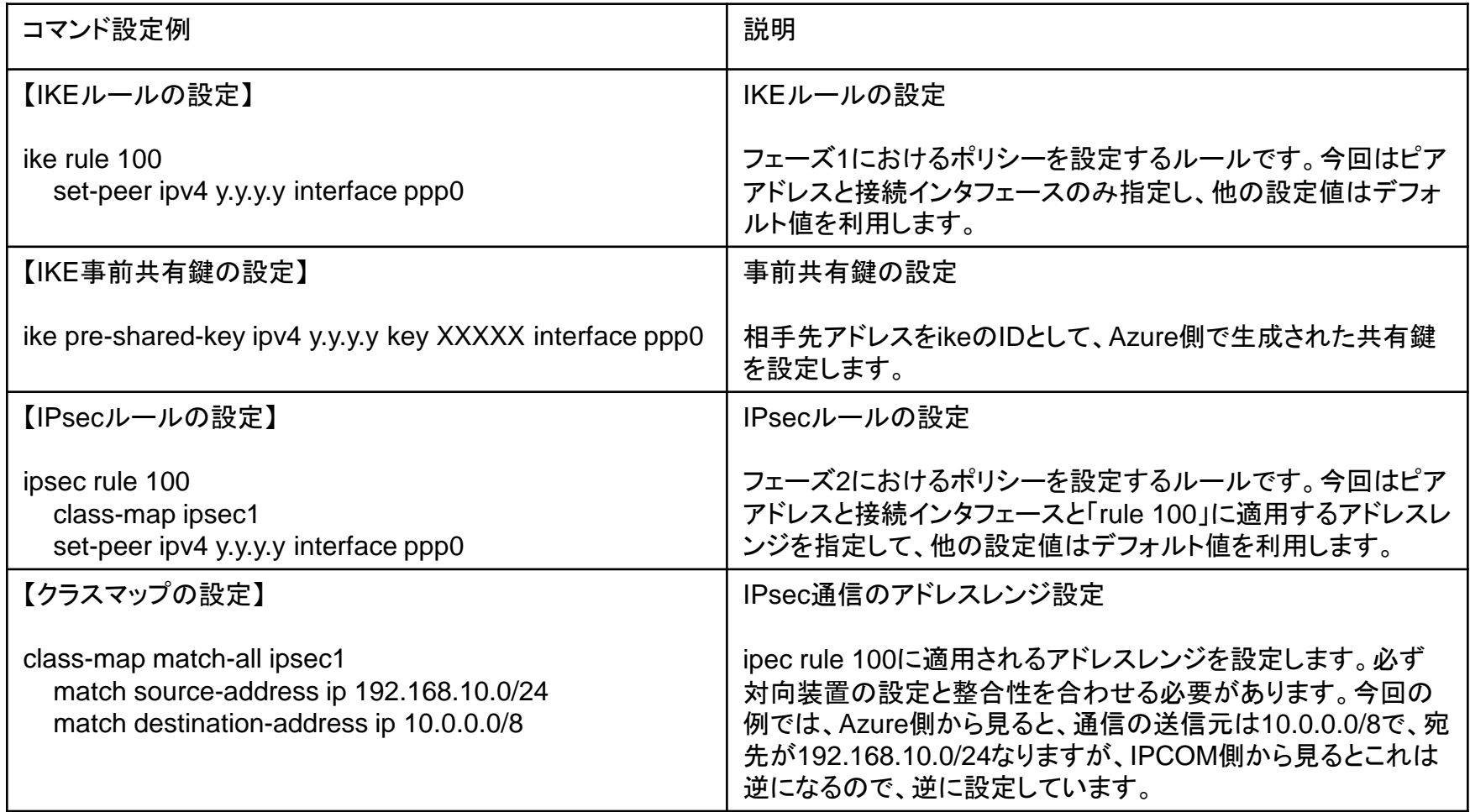

## 3. IPCOM EXの設定

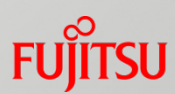

#### 以下のコンフィグはあくまで試験的に接続する為だけのコンフィグです。インターネットに接続する場合 は、別途ファイアウォール機能や攻撃防御機能、管理者ユーザのパスワード設定等を行って下さい。

!

!

!

!

!

!

!

```
fixup protocol dns 53/udp
fixup protocol ftp 21/tcp
fixup protocol http 80-83/tcp
fixup protocol http 8080-8083/tcp
fixup protocol https 443/tcp
access-control default-accept
protect checksum-inspection enable audit-normal
ike rule 100
   set-peer ipv4 y.y.y.y interface ppp0
    exchange-mode main
!
ike pre-shared-key ipv4 y.y.y.y key XXX interface ppp0
Interface lan0.0
!
interface lan0.3
   ip address 192.168.10.254 255.255.255.0
   ip-routing 
!
interface ppp0
   ip address auto
   ip-routing 
   ppp user-name 123@456.78
   ppp password aaaaaaa
   ppp dns-server auto
   ppp mru 1454
   ppp adjust-mss auto
   ppp add-routers
   ppp-link lan0.0
                                    pppoe接続に必要な
                                    IDとパスワードを設定
```

```
ipsec rule 100
   class-map ipsec1
   set-peer ipv4 y.y.y.y interface ppp0
```

```
class-map match-all any
   match any
```

```
class-map match-all ipsec1
   match source-address ip 192.168.10.0/24
   match destination-address ip 10.0.0.0/8
```

```
user-role administrator
   description "Default user role"
   display-name "IPCOM administrators"
   match user admin
```

```
user-role remote
   description "Default user role"
   display-name "IPCOM access via network"
   match user admin
```

```
user-role user
   description "Default user role"
   display-name "IPCOM operators"
```

```
user admin
   valid
```
## 4. 通信成功時の確認

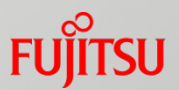

#### ■テスト通信

■ 以上の作業で必要な設定が完了しました。この状態でオンプレミス側の端末 からAzure側に作成したサーバにping疎通確認を行います。

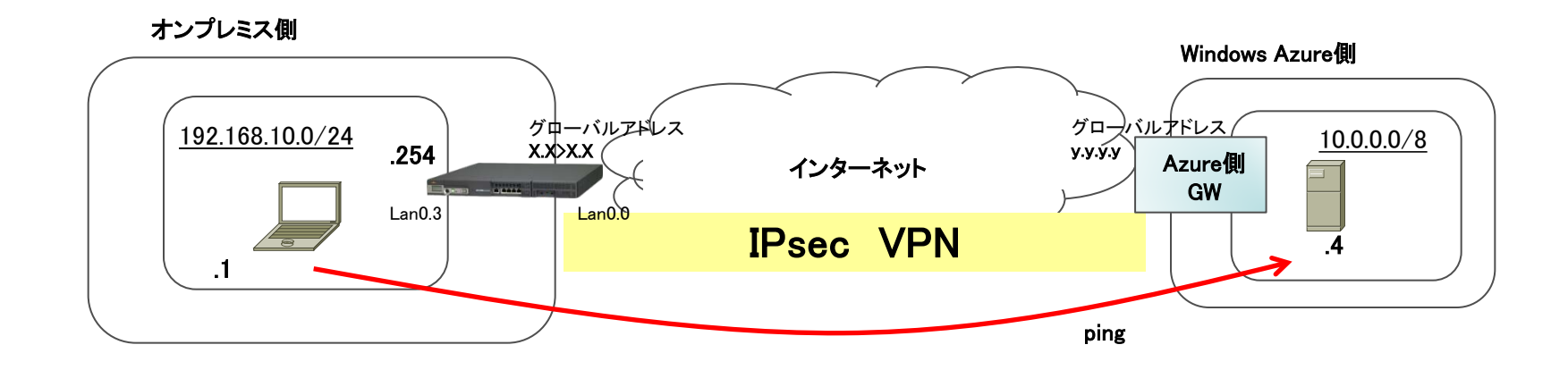

なお、Azure側のサーバはping疎通試験を行う為に予めリモートデスクトップ接続を行い、 サーバ上のファイアウォールを無効にして、ping応答出来る状態に設定している状態です。

## 4. 通信成功時の確認

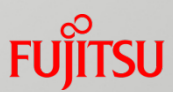

#### ■Azure側では以下の「仮想ネットワーク」→「ダッシュボード」の画面 から、接続が行われデータが流れている事が確認出来ます。

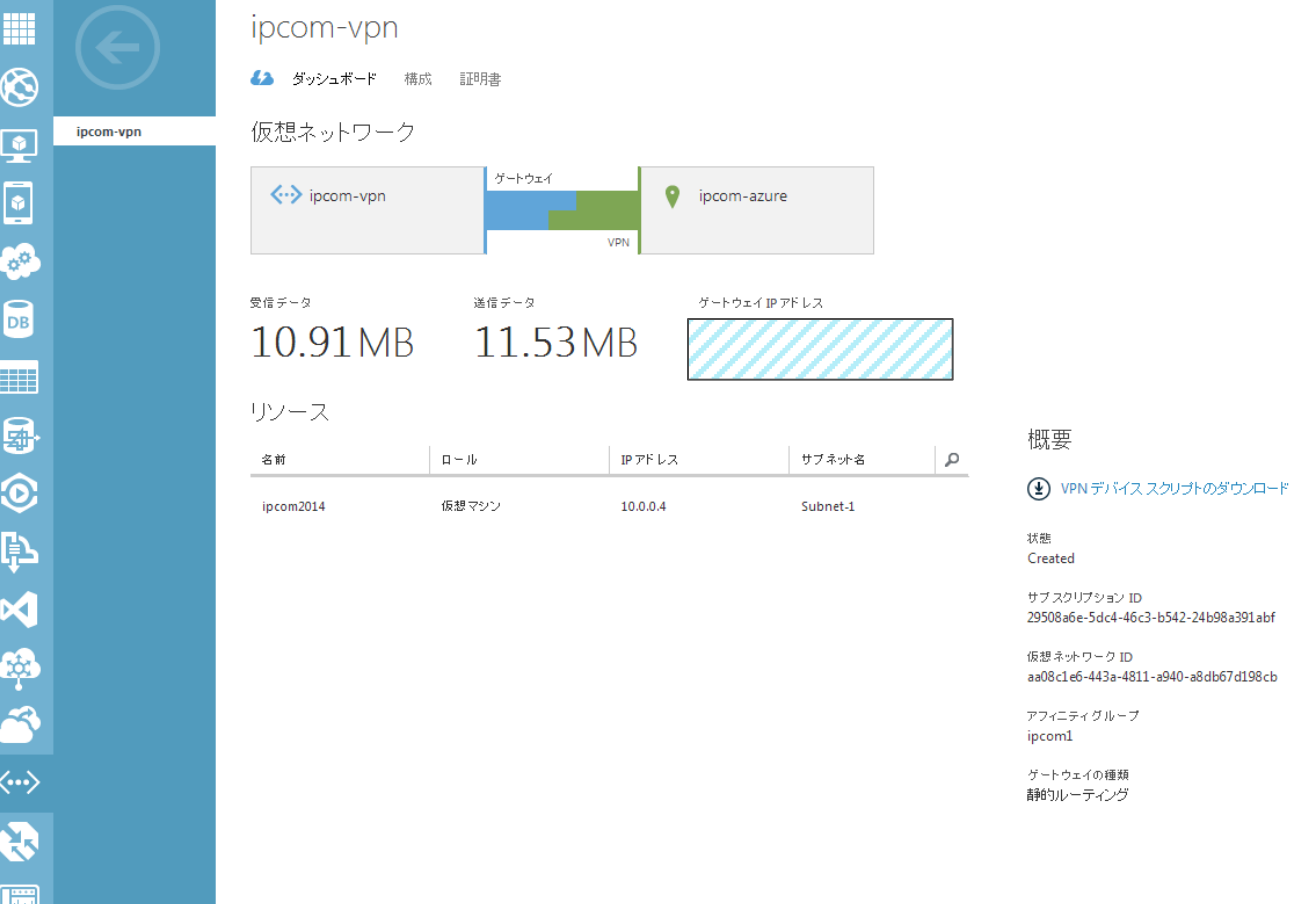

## 4. 通信成功時の確認

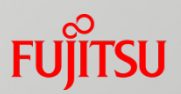

■IPsecのSAが確立されて通信が成功すると、以下のコマンドでIPsec に関する統計情報を確認する事が出来ます。

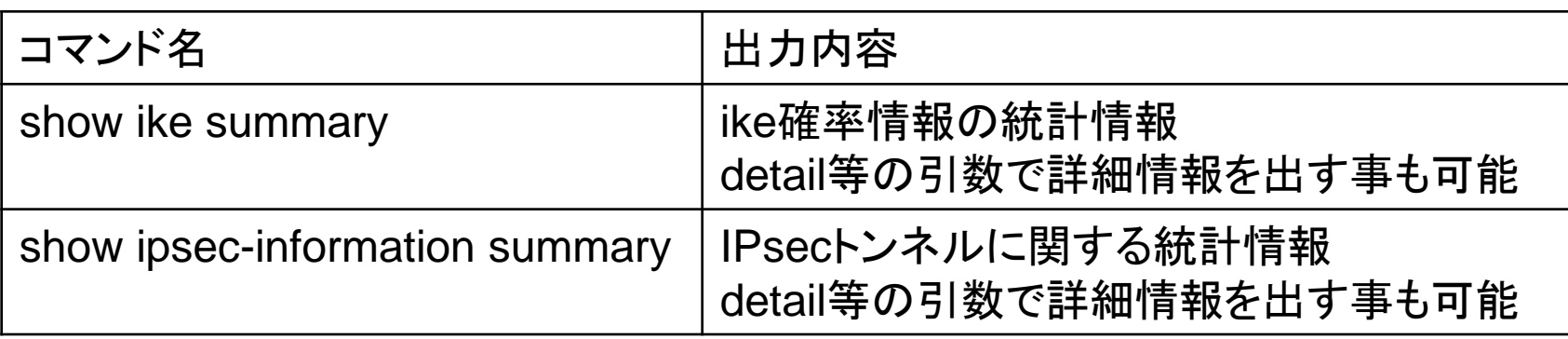

■これらのコマンドの結果が出力されない場合は、設定やネットワーク 設定に問題がある場合があります。IPsecの設定に問題がある場合 は、「show logging message」コマンドの結果、"IKE"や"IPsec"とい う機能メッセージ単位でログが上がります。

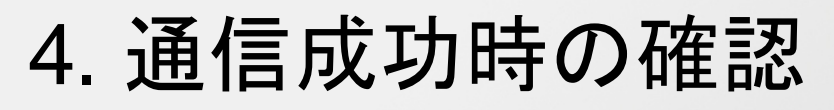

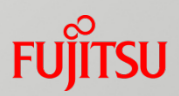

#### ■IPsecのSAが確立されて通信が成功すると、以下のような出力結 果になります。

#### show ike summary show ipsec summary

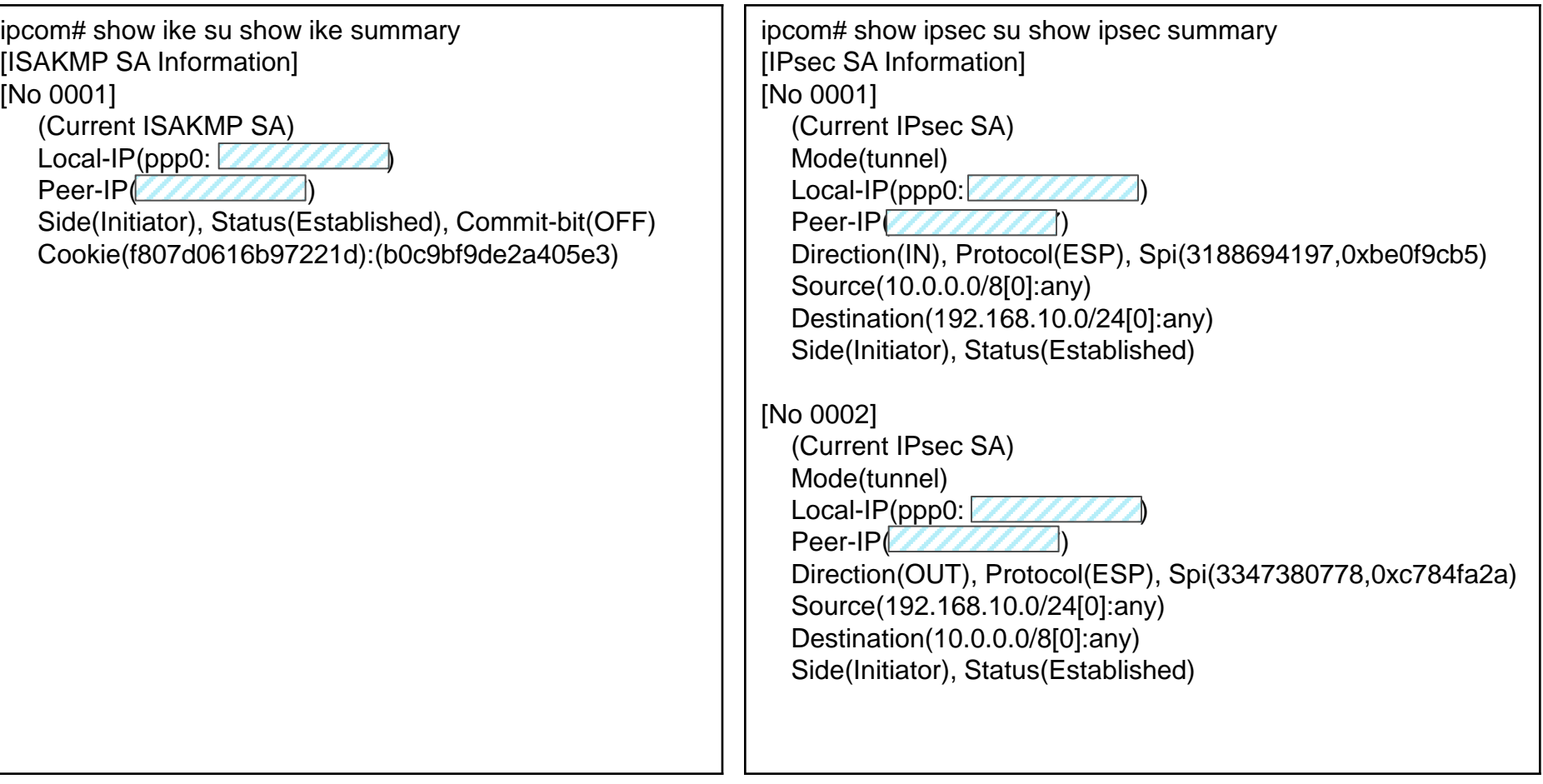

## 5. 接続が上手くいかない時の確認方法

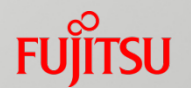

■IPsecが接続出来ない時に確認する内容を紹介します。

■IPsecのトラブルシュートには以下のコマンドが利用出来ます。まずは定義上の 問題が無いかを確認して、次にメッセージログの確認を行って下さい。

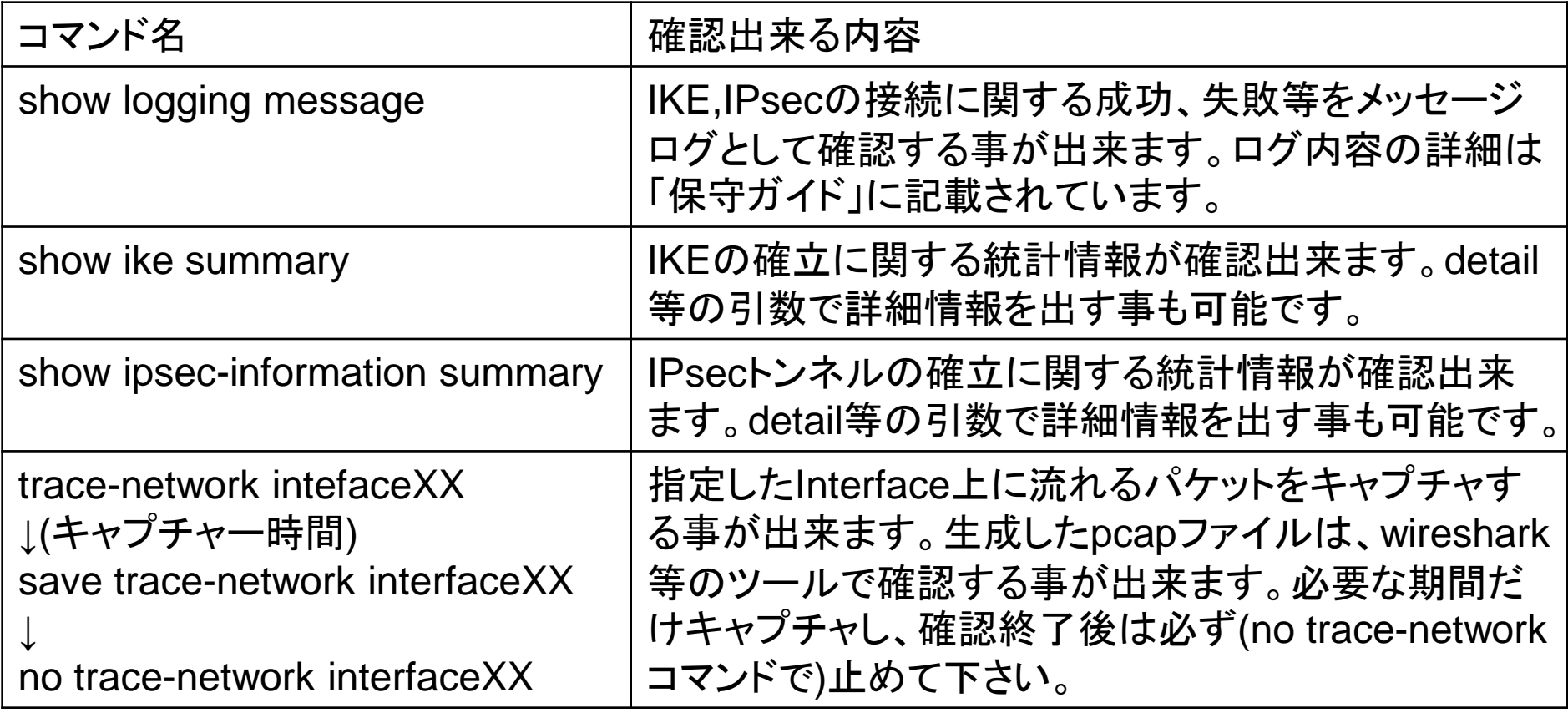

# FUJITSU

shaping tomorrow with you